# CRS-Verlaufsberichte - Planung und Einrichtung von Sitzungen J.

## Inhalt

[Einführung](#page-0-0) [Voraussetzungen](#page-0-1) [Anforderungen](#page-0-2) [Verwendete Komponenten](#page-0-3) [Konventionen](#page-1-0) **[Hintergrund](#page-1-1)** [Planen von Verlaufsberichten](#page-1-2) [Sitzungsverbindung für geplante Verlaufsberichte kann nicht ausgeführt werden](#page-2-0) [Zugehörige Informationen](#page-5-0)

## <span id="page-0-0"></span>**Einführung**

In diesem Dokument werden einige Probleme hinsichtlich des Zeitplans und der Sitzungseinrichtung für den Historical Report Client in Bezug auf den Cisco Customer Response Solutions (CRS)-Server beschrieben, der Verlaufsberichte generiert.

# <span id="page-0-1"></span>Voraussetzungen

### <span id="page-0-2"></span>Anforderungen

Die Leser dieses Dokuments sollten folgende Themen kennen:

- Cisco CallManager
- Cisco CRS
- Cisco CRS Historical Reporting Client

### <span id="page-0-3"></span>Verwendete Komponenten

Die Informationen in diesem Dokument basieren auf den folgenden Software- und Hardwareversionen:

- Cisco CallManager Version 3.x und höher
- Cisco CRS Version 3.x und höher

Die Informationen in diesem Dokument wurden von den Geräten in einer bestimmten Laborumgebung erstellt. Alle in diesem Dokument verwendeten Geräte haben mit einer leeren (Standard-)Konfiguration begonnen. Wenn Ihr Netzwerk in Betrieb ist, stellen Sie sicher, dass Sie die potenziellen Auswirkungen eines Befehls verstehen.

#### <span id="page-1-0"></span>Konventionen

Weitere Informationen zu Dokumentkonventionen finden Sie in den [Cisco Technical Tips](//www.cisco.com/en/US/tech/tk801/tk36/technologies_tech_note09186a0080121ac5.shtml) [Conventions.](//www.cisco.com/en/US/tech/tk801/tk36/technologies_tech_note09186a0080121ac5.shtml)

## <span id="page-1-1"></span>**Hintergrund**

Während CRS ausgeführt wird, werden Anrufaktivitätsdaten in Datenbanken auf dem CRS-Server oder, falls vorhanden, dem Historical Reports Database Server gespeichert. Der Cisco Historical Reports-Client wird zur Erstellung von Verlaufsberichten auf der Grundlage dieser Daten verwendet.

Um einen Verlaufsbericht zu planen, muss der Cisco CRS Historical Reports-Client angewiesen werden, den Bericht in Zukunft automatisch zu erstellen.

### <span id="page-1-2"></span>Planen von Verlaufsberichten

Wenn Sie den Zeitplan für Verlaufsberichte überprüfen, achten Sie auf folgende häufige Probleme:

- Der von Ihnen benötigte Bericht ist nicht geplant.
- Der täglich benötigte Bericht ist falsch konfiguriert.

#### Bericht nicht geplant

Führen Sie dieses Verfahren aus, um diese Probleme zu beheben:

• Uberprüfen Sie, ob der Zeitplan für den Bericht, den Sie ausführen möchten, im Clients für Verlaufsberichte aufgeführt ist. Das Prüfverfahren folgt:Wählen Sie Start > Programme > Cisco CRA Historical Reports > Cisco CRA Historical Reports, um den Historical Report Client zu starten. Klicken Sie in der Menüleiste auf Einstellungen. Wählen Sie Scheduler im Dropdown-Feld aus, wie in Abbildung 1 gezeigt. Das Fenster Geplante Berichte wird angezeigt.Abbildung 1: Verlaufsbericht-Client - Scheduler

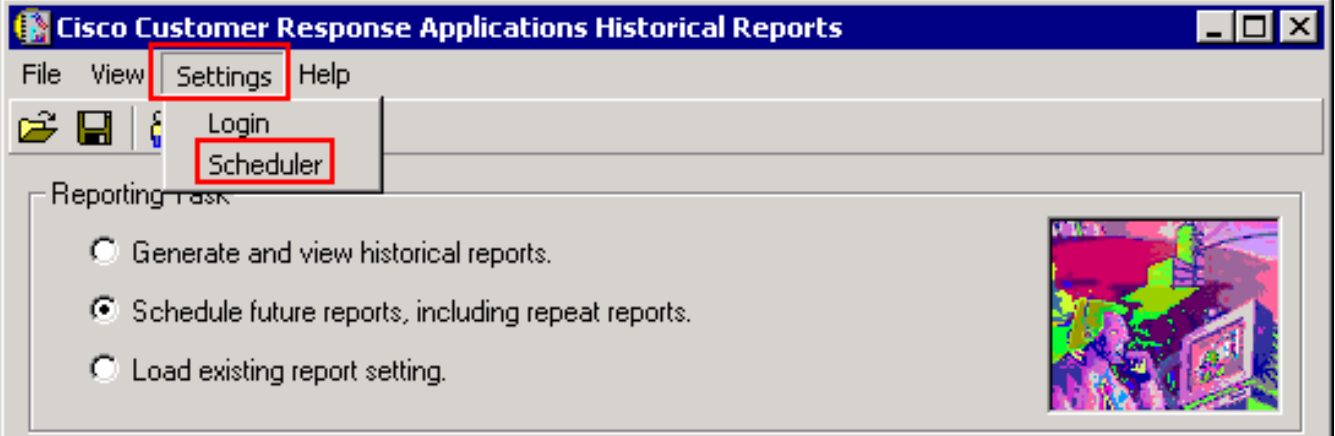

Überprüfen Sie, ob der geplante Bericht in der Liste enthalten ist, wie in Abbildung 2 gezeigt.Abbildung 2: Verlaufsbericht-Client - Geplante Berichte

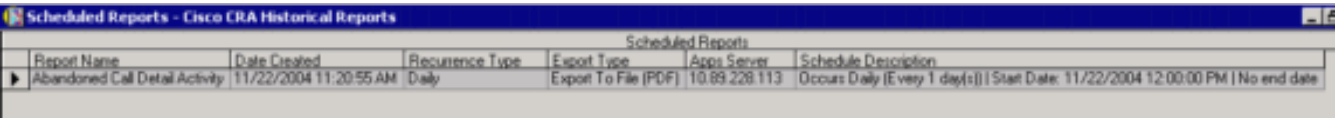

#### Falsch konfigurierter täglicher Bericht

Überprüfen Sie für tägliche Berichte die folgenden möglichen Probleme:

- Aktivieren Sie das Optionsfeld Täglich im Bereich **Occurs (Täglich**), das durch den Pfeil A in Abbildung 3 gekennzeichnet ist.
- Aktivieren Sie das Optionsfeld Jeder, und geben Sie 1 im leeren Feld neben Jeder im Occurs-Bereich ein, wie der Pfeil B in Abbildung 3 zeigt.
- Aktivieren Sie das Optionsfeld **Kein Enddatum** im Bereich **Rezidivität**, wie durch den Pfeil C in Abbildung 3 angegeben.

Wenn ein bestimmter Bericht nur einmal gedruckt wird, dann wird er beendet. Der wahrscheinlichste Grund ist, dass das Optionsfeld Kein Enddatum nicht aktiviert ist. Mit diesem Optionsfeld wird der Bericht auf unbestimmte Zeit gedruckt.

#### Abbildung 3: CRS-Verlaufsberichte planen

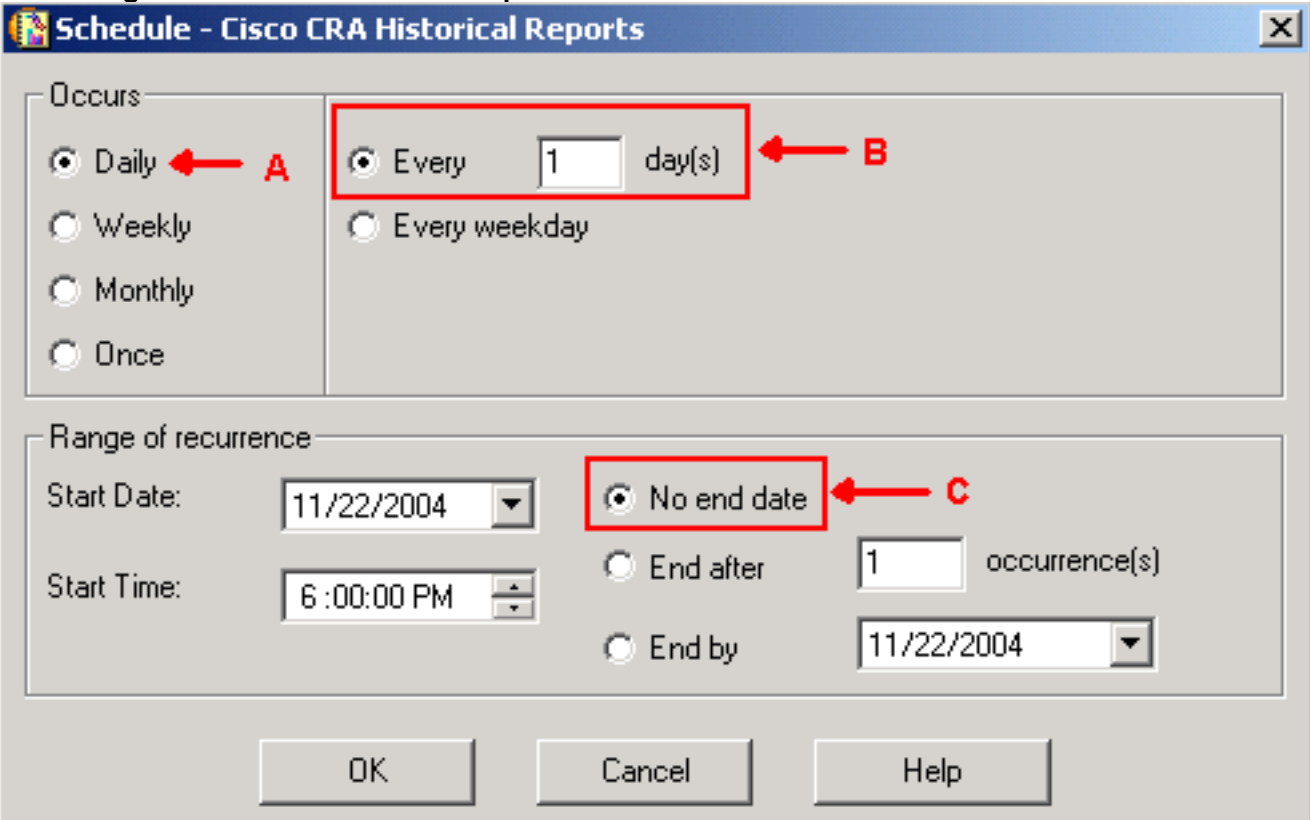

## <span id="page-2-0"></span>Sitzungsverbindung für geplante Verlaufsberichte kann nicht ausgeführt werden

Wenn geplante Verlaufsberichte nicht ausgeführt werden, gibt es zwei häufige Probleme:

- HTTP-Proxyserver
- TCP-Port 6293 wird blockiert

#### HTTP-Proxyserver

Das häufigste dieser beiden Probleme ist der HTTP-Proxy-Server. Der HTTP-Proxyserver wird vom CRS-Server nicht unterstützt. Der Verlaufsbericht-Client muss direkt mit dem CRS-Server kommunizieren. In einer solchen Umgebung muss der CRS-Server vom HTTP-Proxyserver ausgeschlossen werden. Es folgt folgendes Verfahren:

- 1. Starten Sie den Internet Explorer-Browser.
- 2. Wählen Sie Tools aus den Menüoptionen aus.
- 3. Klicken Sie auf Internetoptionen ....
- 4. Wählen Sie die Registerkarte **Verbindungen**, die durch den Pfeil A in <u>Abbildung 4</u> gekennzeichnet ist.
- 5. Klicken Sie auf **LAN-Einstellungen**, die durch den Pfeil B in <u>Abbildung 4</u> angezeigt werden.Abbildung 4: Internetoptionen

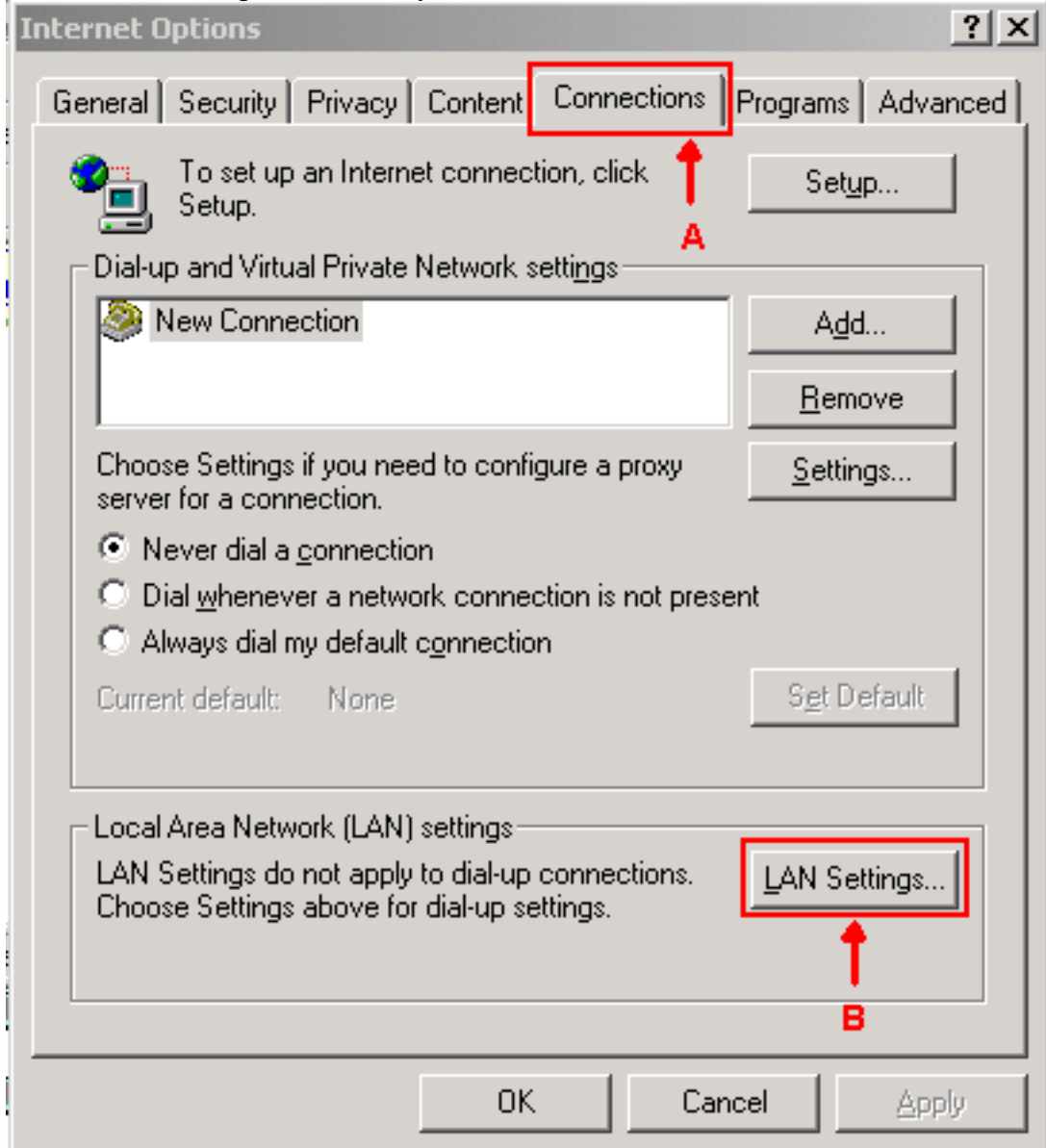

- 6. Wählen Sie Proxyserver für LAN verwenden aus.
- 7. Klicken Sie auf **Erweitert...**, wie in <u>Abbildung 5</u> dargestellt.**Abbildung 5: LAN-Einstellungen** (Local Area Network)

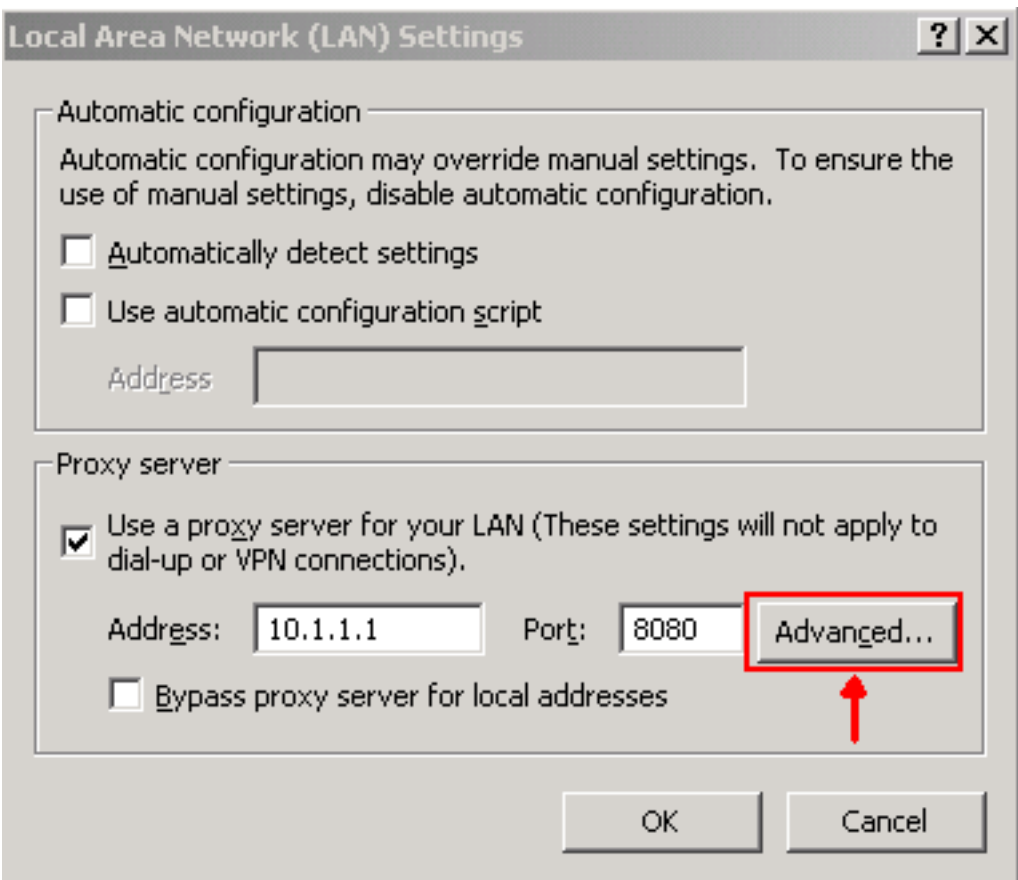

Geben Sie die IP-Adresse oder den vollqualifizierten Domänennamen des CRS-Servers im 8.Feld Proxy-Server nicht für Adressen verwenden ein, die mit dem Feld "Ausnahmen" beginnen (siehe Abbildung 6).Abbildung 6: Proxy-Einstellung

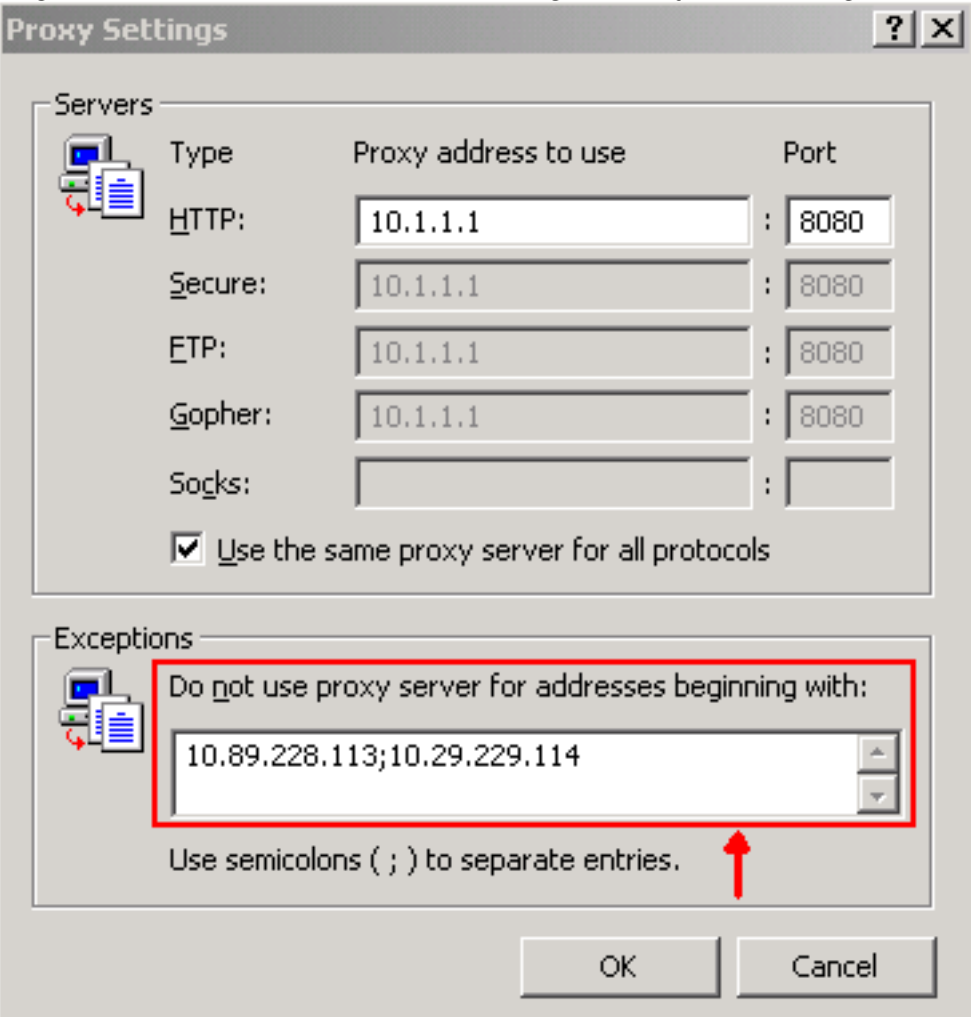

#### TCP-Port 6293 wird blockiert

Die TCP-Portnummer, die zwischen dem CRS-Server und dem Verlaufsbericht-Client verwendet wird, kann entweder TCP-Port 80 oder 6293 sein. Dies hängt von der Methode zur Berichterstellung ab. Wenn Verlaufsberichte über den Clients für Verlaufsberichte erstellt werden, muss der TCP-Port 80 auf dem CRS-Server geöffnet und standardmäßig verfügbar sein. Wenn jedoch geplante Verlaufsberichte ausgeführt werden, muss der TCP-Port 6293 geöffnet und verfügbar sein. Wenn zwischen dem CRS-Server und dem Verlaufsbericht-Client eine Firewall vorhanden ist, muss ein Kabelkanal für den TCP-Port 80 oder 6293 auf der Firewall eingerichtet werden.

Sie können die Verfügbarkeit des TCP-Ports testen und Telnet ausführen. Gehen Sie wie folgt vor, um den TCP-Port 6293 zu testen:

- 1. Wählen Sie Start > Ausführen aus.
- 2. Geben Sie cmd ein.
- Führen Sie telnet < IP-Adresse oder Vollqualifizierter Domänenname des CRS-Servers > 3. 6293 aus, um die Verfügbarkeit des TCP-Ports 6293 zu überprüfen, wie durch den Pfeil A in Abbildung 7 dargestellt.Abbildung 7: Überprüfen der Verfügbarkeit von TCP-Port 6293

```
0:\times \timeselnet 10.89.228.113 6293
Connecting To 10.89.228.113 6273<br>Connecting To 10.89.228.113...Could not open a connection to host on port 6293<br>Connect failed
```
4. Wenn **telnet** bei **Connect** fehlschlägt, wie in <u>Abbildung 7</u> mit B dargestellt, geben Sie den Grund an und korrigieren Sie ihn, siehe [Verwenden des Trace Route Utility.](//www.cisco.com/en/US/partner/products/sw/custcosw/ps1001/products_tech_note09186a00800ad545.shtml)

### <span id="page-5-0"></span>Zugehörige Informationen

- [Anmeldung bei Verlaufsberichten für IPCC Express nicht möglich](//www.cisco.com/en/US/partner/products/sw/custcosw/ps1846/products_qanda_item09186a0080244448.shtml?referring_site=bodynav)
- [Verwenden des Trace-Routingdienstprogramms](//www.cisco.com/en/US/partner/products/sw/custcosw/ps1001/products_tech_note09186a00800ad545.shtml?referring_site=bodynav)
- [Technischer Support Cisco Systems](//www.cisco.com/cisco/web/support/index.html?referring_site=bodynav)